# **RecTEL**2初期設定手順

**Vol.1.1**

**Rakuten Communications Corp. http://comm.rakuten.co.jp**

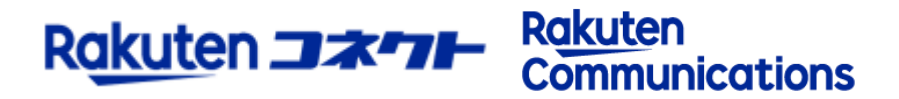

# **インストール手順①**

1.下記のURLからレクテルをダウンロードします。

http://shop.zoiper.com/download.php?id=0ER1ADOHT1LNKNR ダウンロードされるファイル名:rectel2\_Installer\_v5.5.8.exe

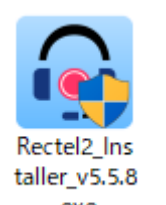

# 2.ダウンロードされたファイルを起動すると、セットアップウィザードが 表示されますので、Nextを押します。

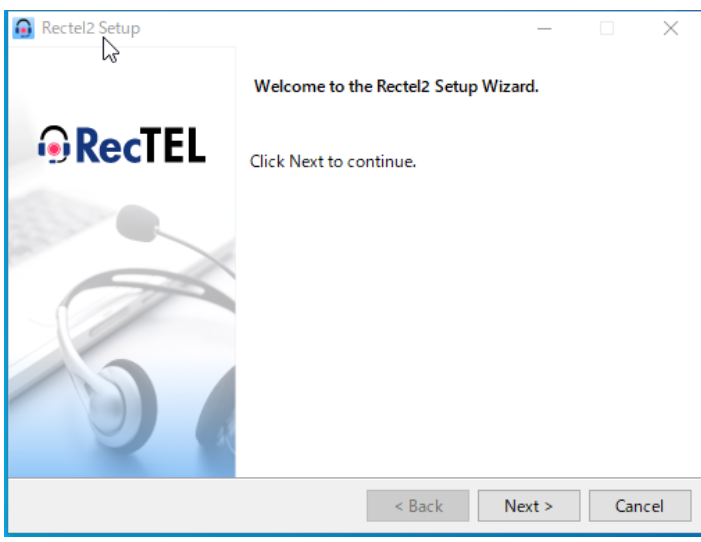

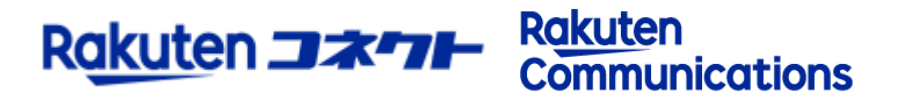

### 3.ショートカット作成の有無が求められるので、そのままNextを押します。

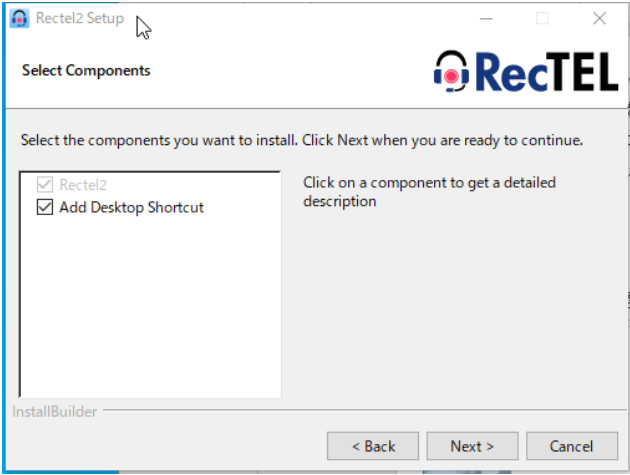

#### 4.インストール先のフォルダー選択が求められるので、確認後、Nextを押します。

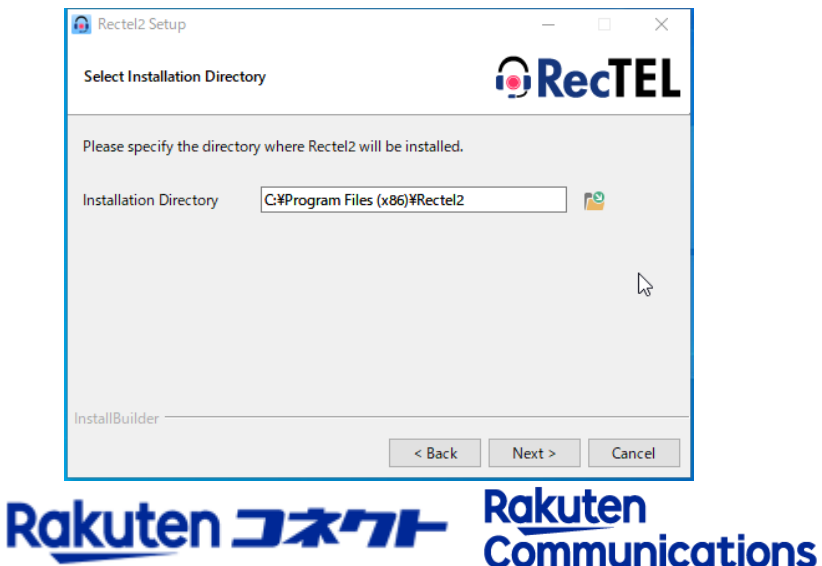

# 5.ショートカット名の入力が求められるので、そのままNextを押します。

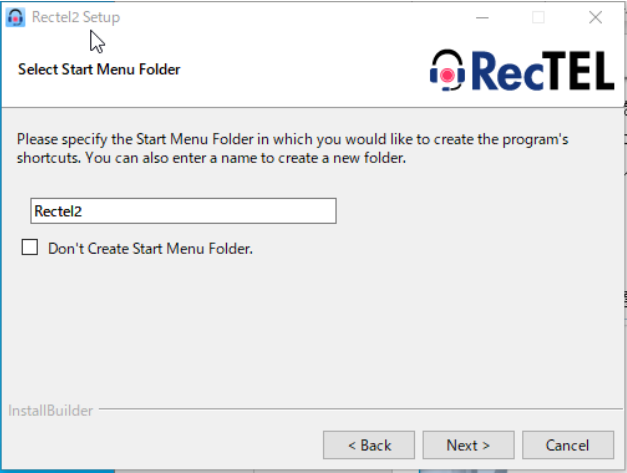

6. インストール時のbitの確認が求められます。選択後、Nextを押してください。

**Communications** 

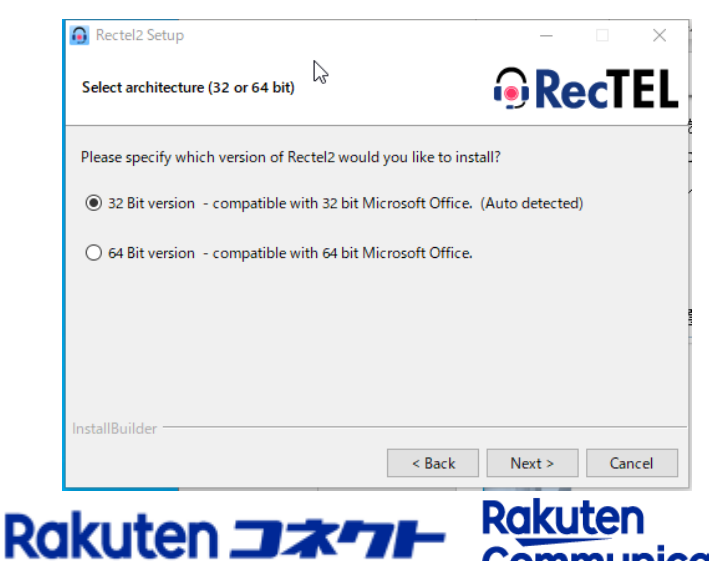

Please specify which version of Rectel2 would you like to install? ○ 32 Bit version - compatible with 32 bit Microsoft Office. ◉ 64 Bit version - compatible with 64 bit Microsoft Office. (Auto detected)

※ご利用のOSに合わせご選択ください。

# 7.インストールするユーザ範囲が求められます。選択後、Nextを押します。

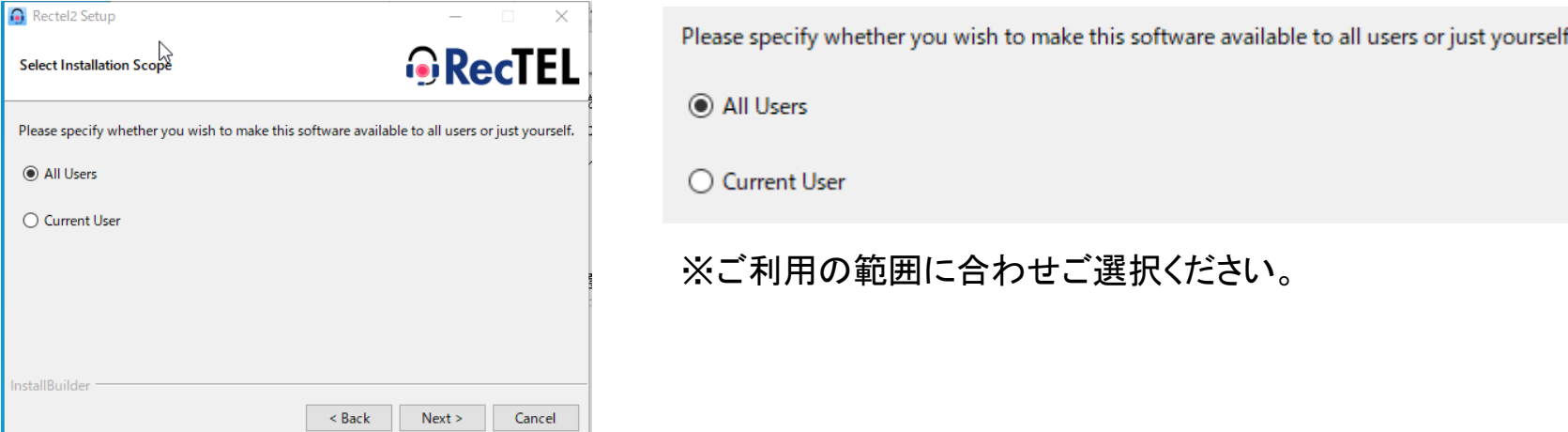

#### 8.インストール可否が求められるので、Nextを押し完了後、Finishを押します。

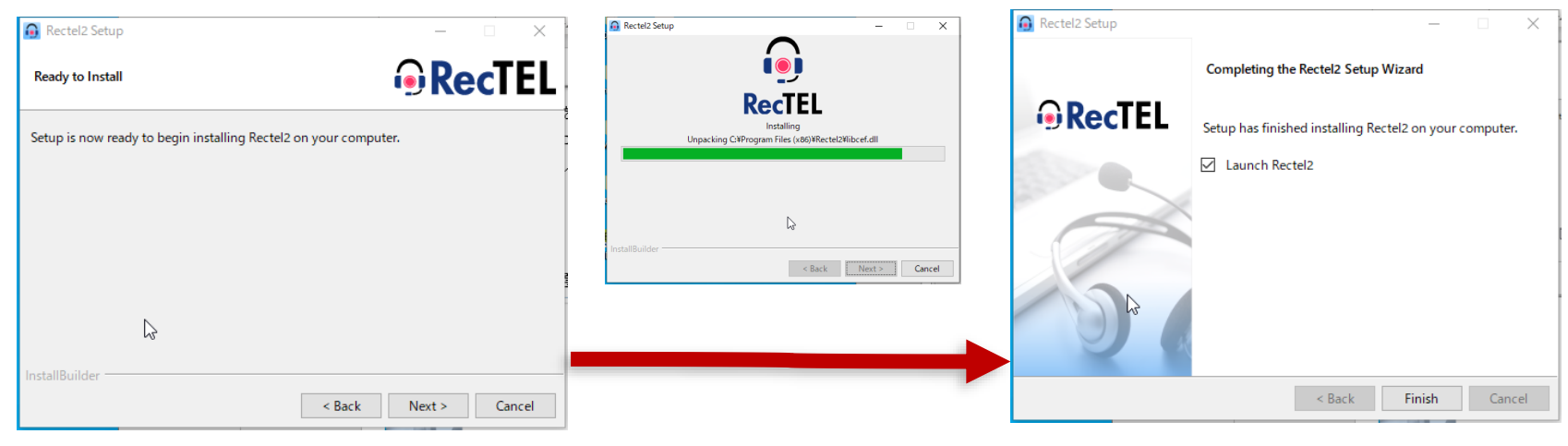

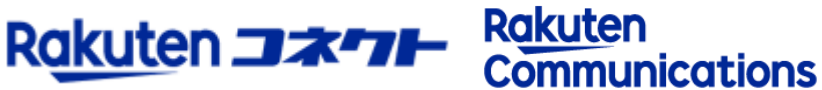

1.rectel2を起動すると初回のみ、UsernameとPasswordを求められるので、 Rectel2用のユーザ名とパスワードを入力し、Activate onlineを押します。

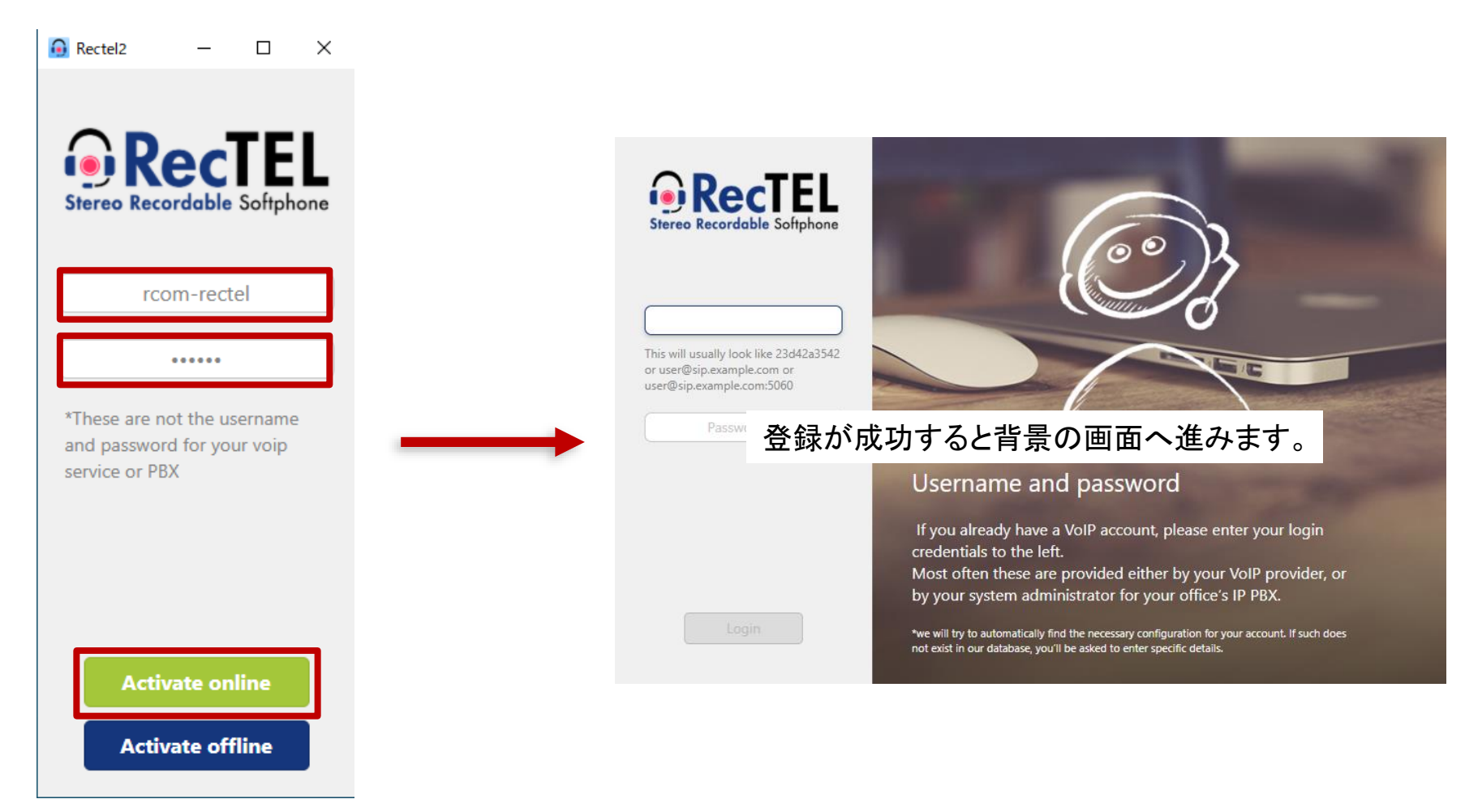

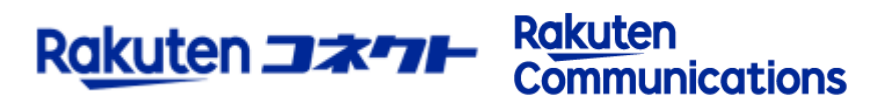

#### **Rectel2設定手順②**

#### 2.アカウントの入力が求められるので、ソフトフォン登録情報に記載している ユーザ名入力の後に@を付け続けてSIPドメインを入力してください。

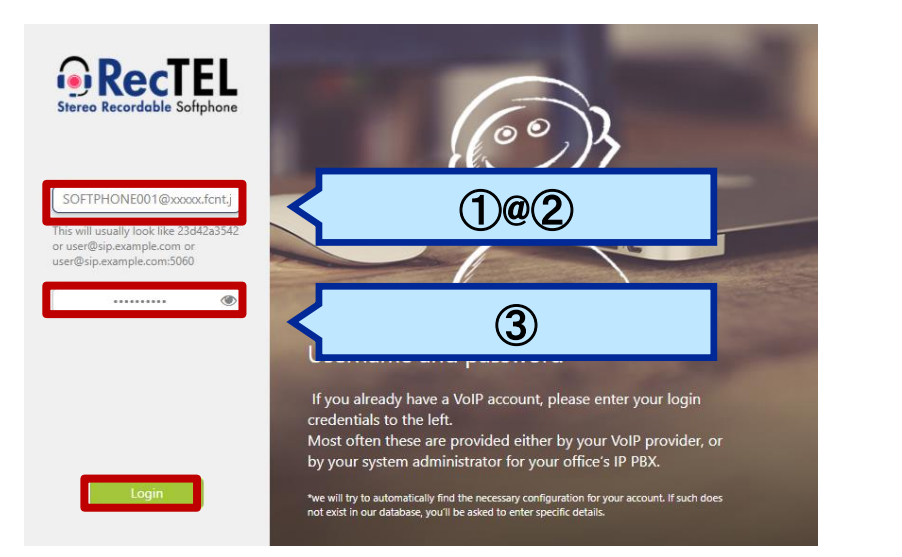

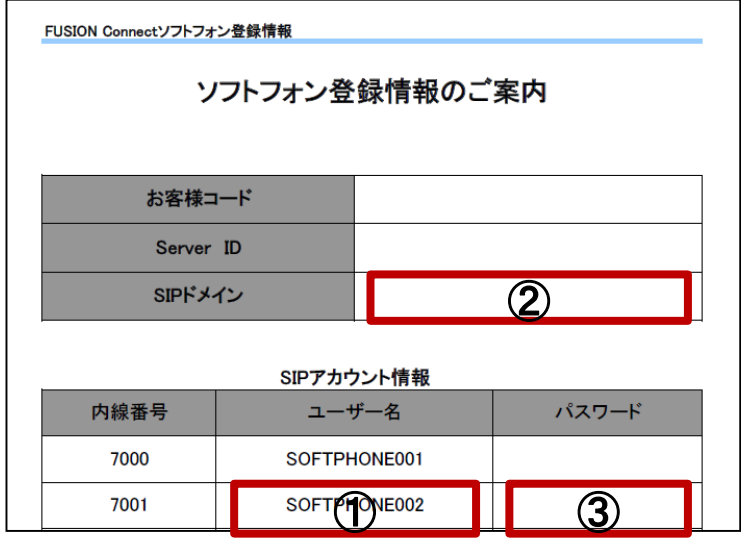

### 3.いくつか確認画面が表示されるので、NextまたはSkipを押してください。

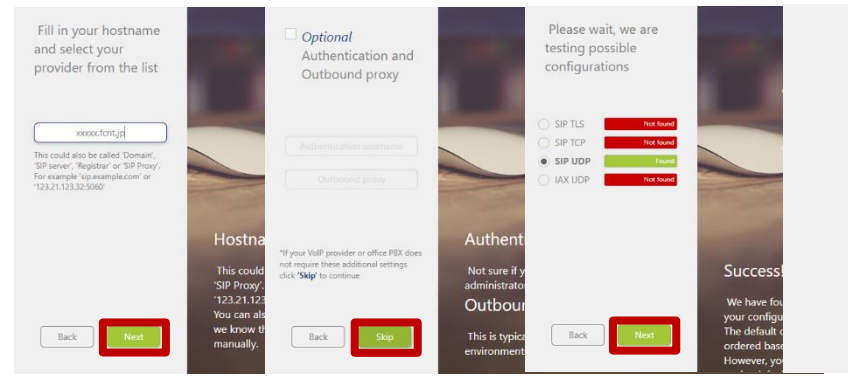

**Rakuten** 

**Communications** 

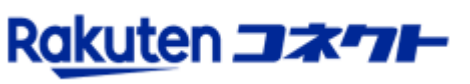

Lets take a minute to configure your Rectel2

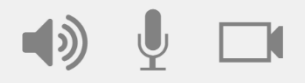

4.下記のトップ画面にて赤枠が設定成功のようになれば設定完了となります。

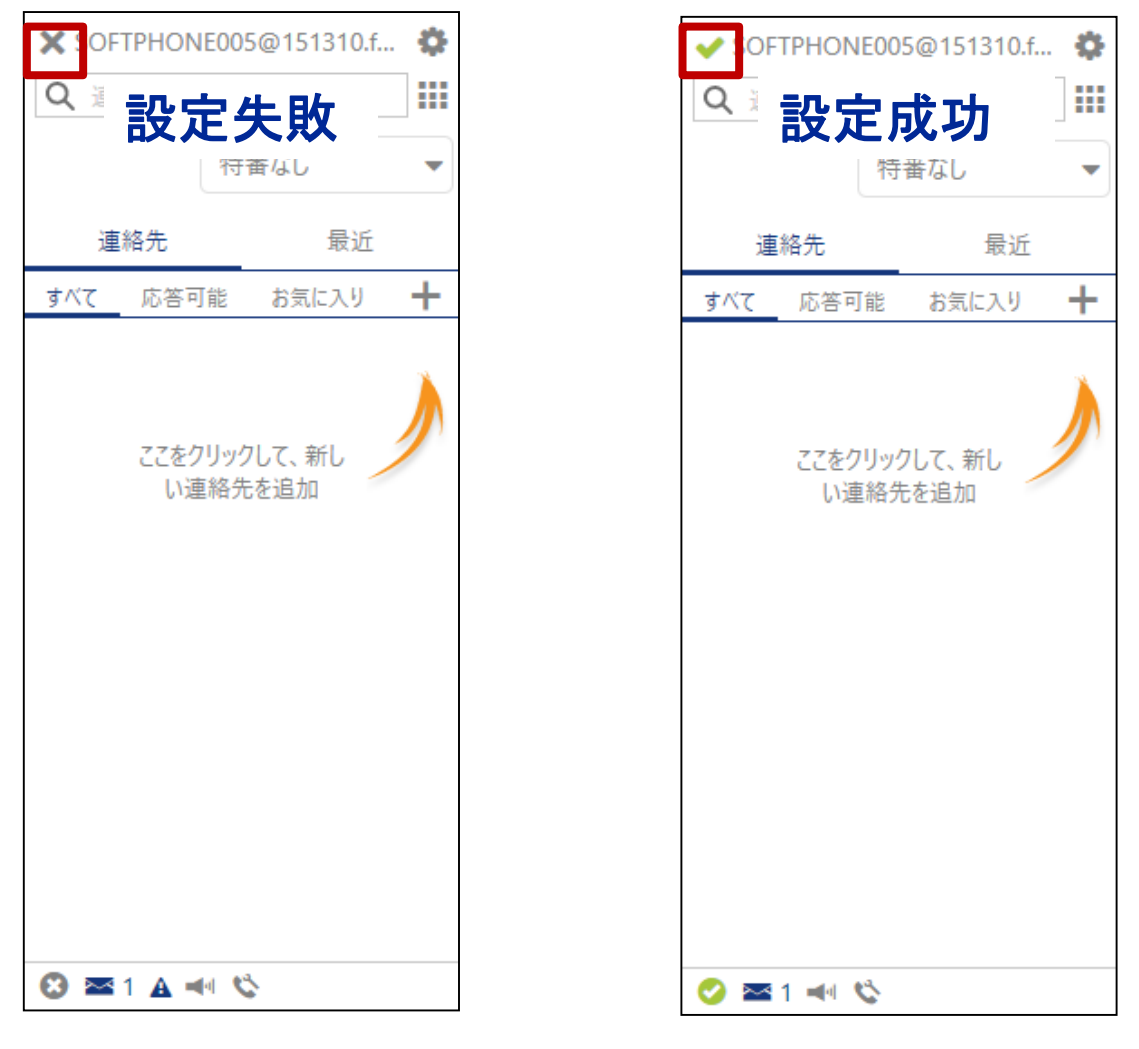

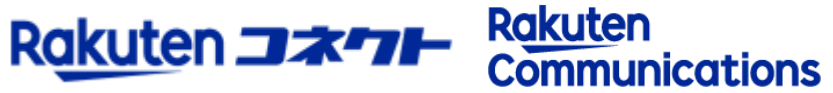

#### **Rectel2言語変更①**

1.下記のSetteingsからAppearanceを選択するとLanguageの項目がありますので、 日本語を押します。

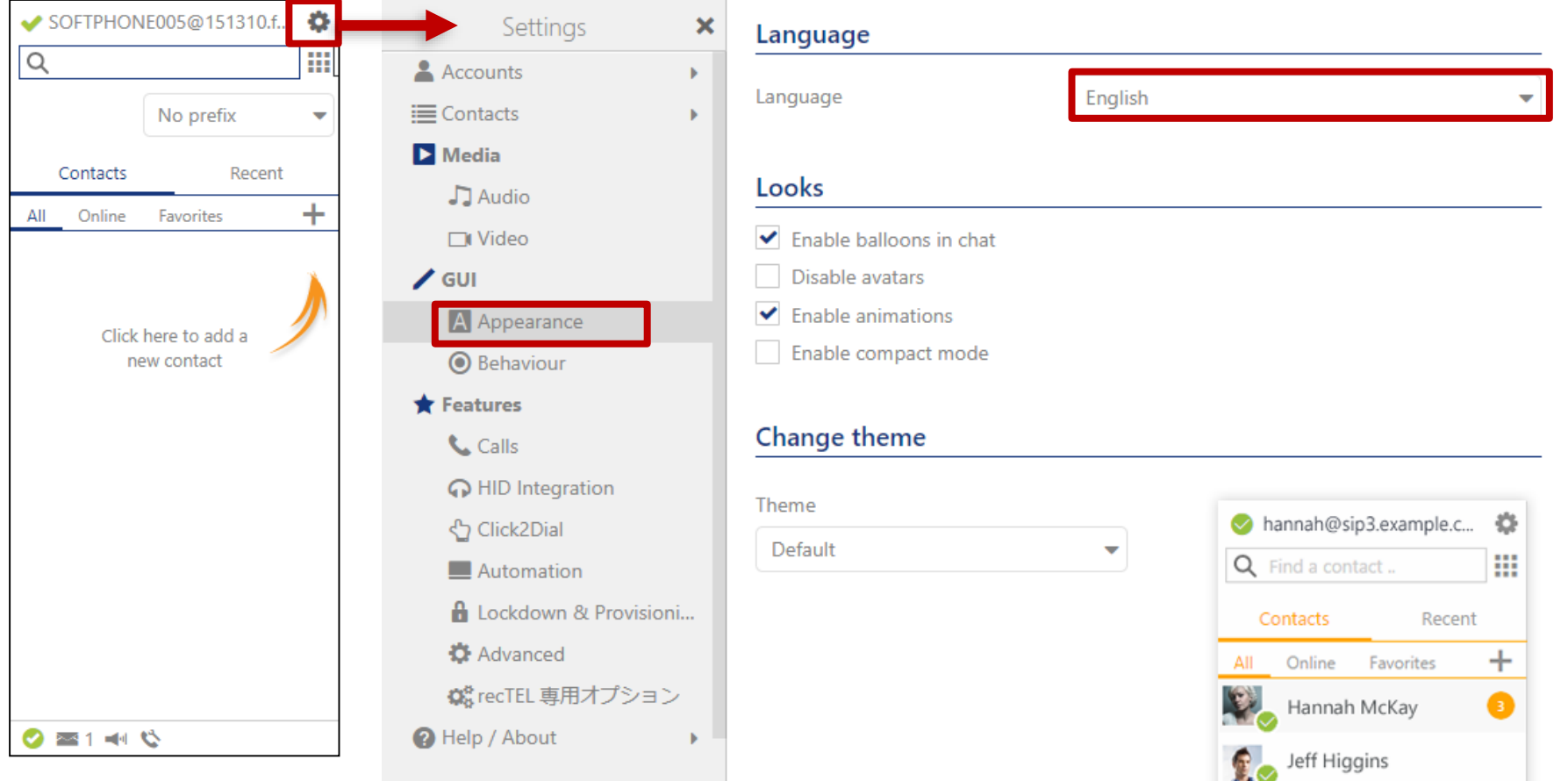

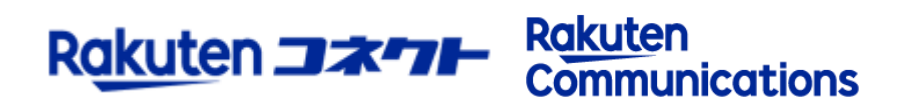

# 1.設定の変更や追加がある場合は、設定からアカウントを押します。

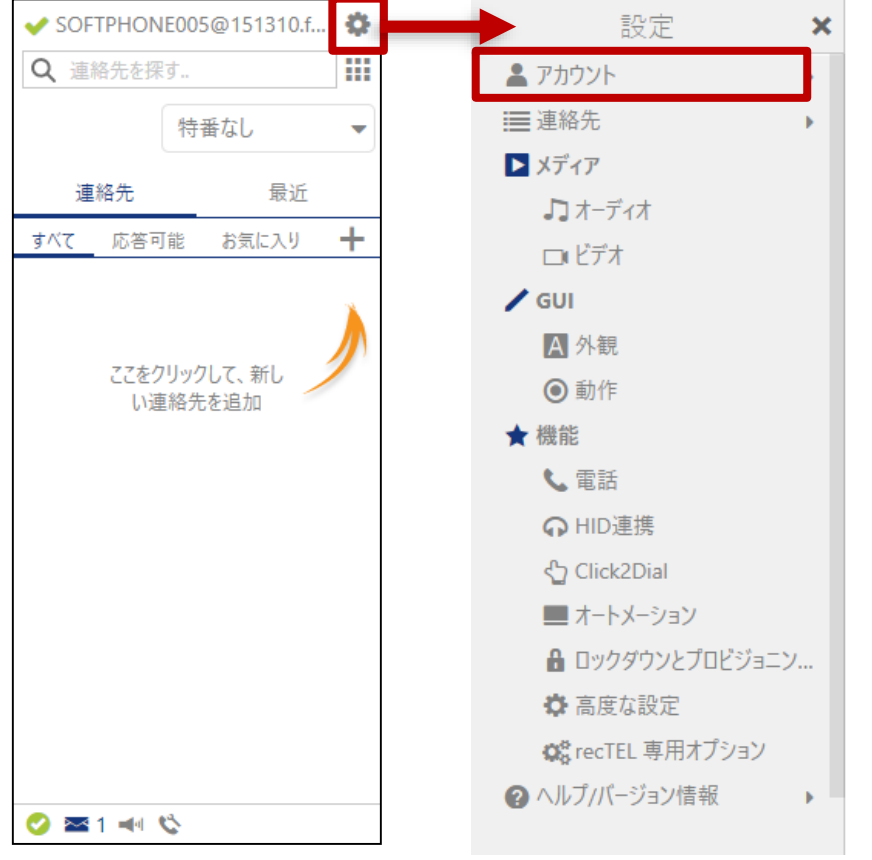

#### お困りのことはございませんか?

バグを見つけましたか? ご報告は こちらへどうぞ。

バージョン情報: Phone version: Rectel2 5.5.8 for Windows 32bit Library revision: v2.10.17.2 Phone revision: Rectel2\_5.5.8 UI revision: 1.2.35.3 Rectel2

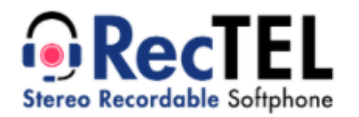

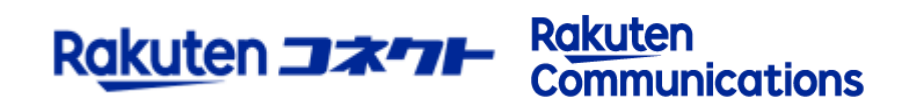

### 2.SIPアカウントのドメイン、ユーザ名、パスワードへ登録情報に記載している項目を 入力します。

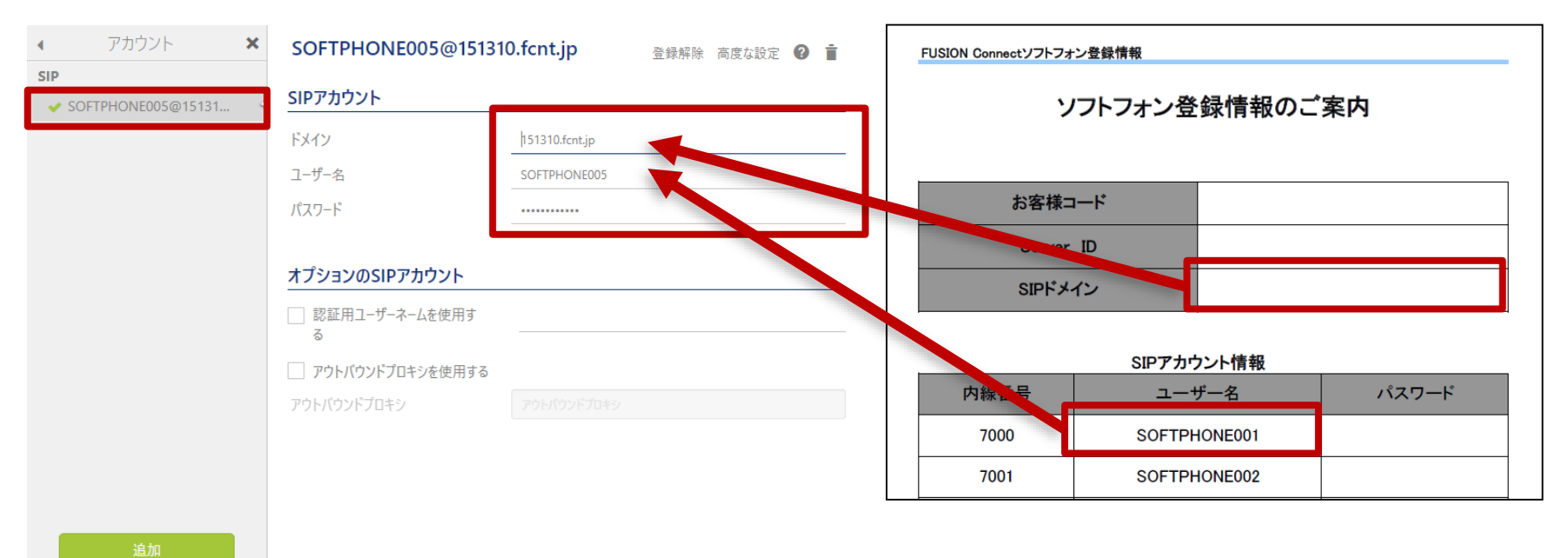

### 3.変更完了後、×を押すと設定の保存が行えます。

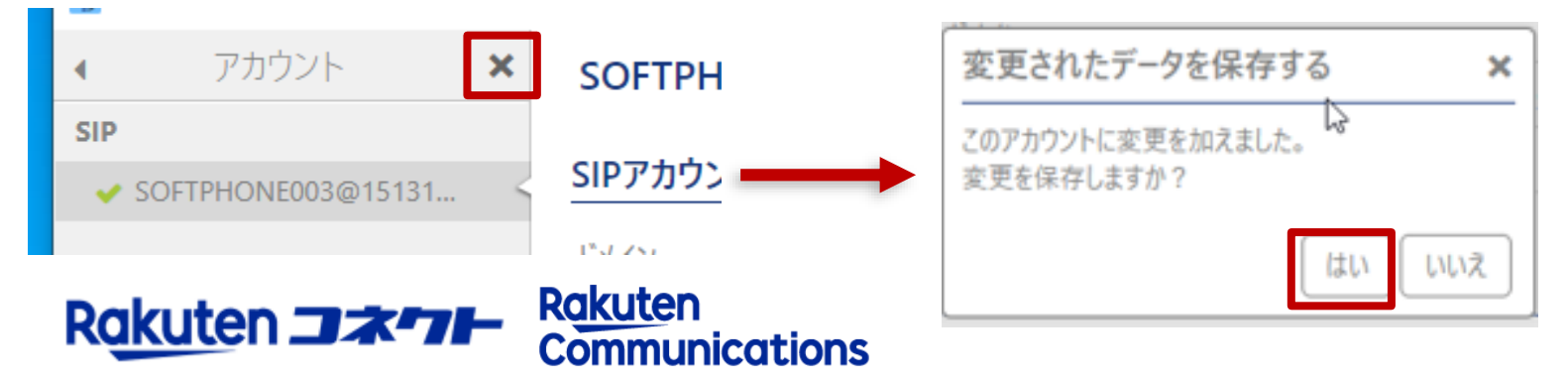

# 1.音声の再生にどのデバイスを利用するかの設定項目になります。

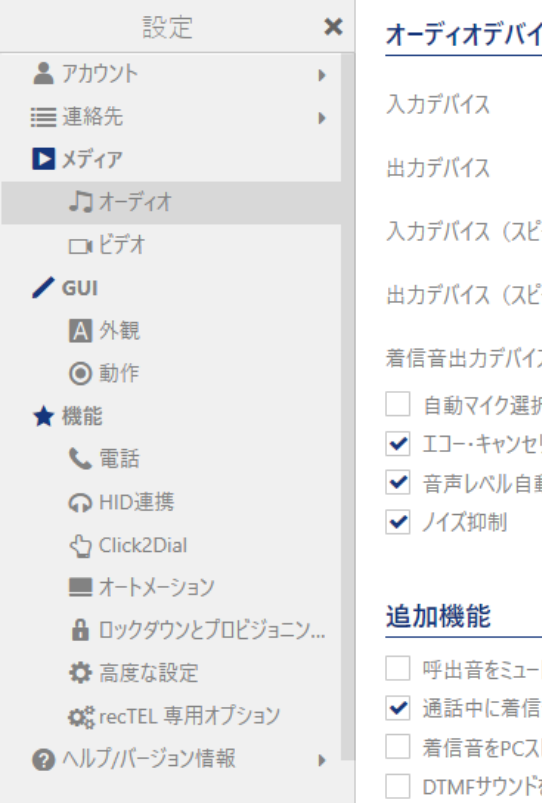

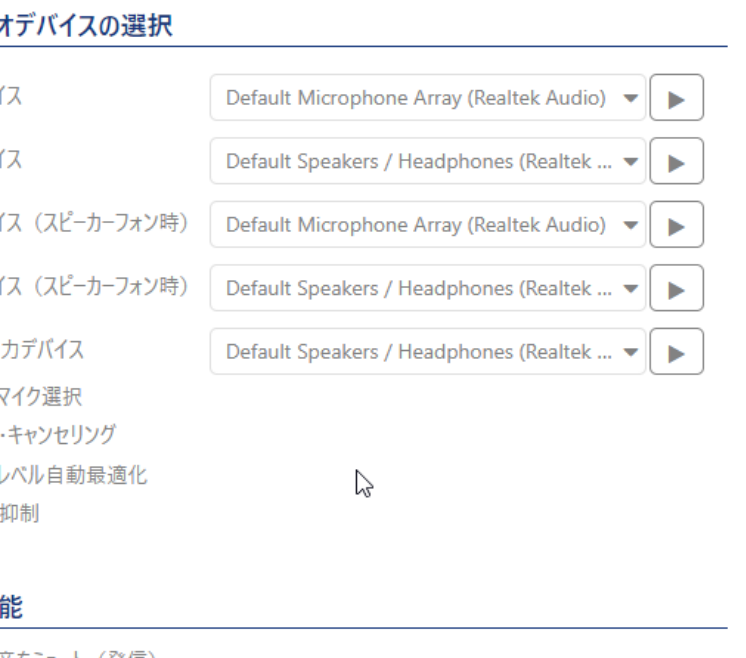

|| 呼出音をミュート (発信)

✔ 通話中に着信音 (着信)

□ 着信音をPCスピーカーでも鳴らす

□ DTMFサウンドを無効にする

入力デバイス →マイク用

出力デバイス →スピーカー用

着信音出力デバイス →呼出音用

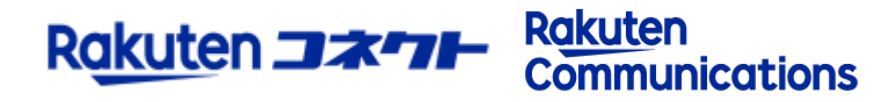

コネクトspeedについてご不明な点やご相談につきましては、 下記のお問い合わせ先をご利用下さい。

#### **■ホームページから調べるには**

楽天コネクト マニュアルダウンロード

URL: https://connect.rakuten.co.jp/speed/manual/

楽天コネクト FAQサイト

URL: https://connect.rakuten.co.jp/speed/faq/

**■電話・メールでのお問合せは**

楽天コネクト テクニカルサポートセンター

電話: 28 0120-963-555 / 050-5835-0463

MAIL : connect\_support@comm.rakuten.co.jp

営業時間: 平日9:00~17:30(土日祝日、年末年始を除く)

楽天コネクト 緊急サポートセンター

### 電話: 28 0120-979-979

営業時間: 24時間・年中無休 ※緊急の通話障害の対応のみとさせて頂きます

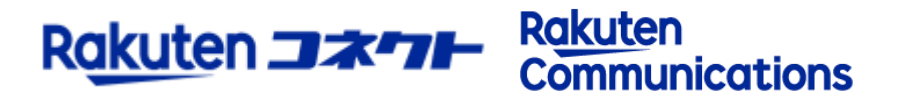